## **Table of Contents**

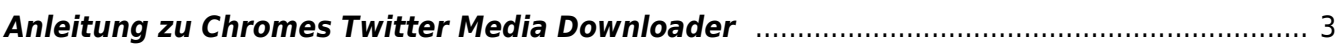

## <span id="page-2-0"></span>**Anleitung zu Chromes Twitter Media Downloader**

Eine Möglichkeit alle geposteten Bilder eines Twitter accounts mit einem Klick herunter zu laden.

**Disclaimer:** Bitte beachten Sie [Twitters Richtlinien zum Urheberrecht](https://help.twitter.com/de/rules-and-policies/copyright-policy). Laden Sie im Zweifelsfall immer nur Ihre eigenen Bilder herunter. Verwenden Sie für Ihre Arbeiten und Layouts keine Bilddateien für die Sie nicht die notwendigen Nutzungsrechte haben.

Die Studierenden des Kurses Grundlagen der Gestaltung I. waren gefragt pro Person 350 Fotos von Blattstrukturen zu machen und diese unter dem Twitter Account [@derubung](https://twitter.com/DerUbung) [\(https://twitter.com/DerUbung](https://twitter.com/DerUbung)) zu posten. Während einer zweiwöchigen Bearbeitungszeit sollten so etwa 10.000 Bilder zusammenkommen. Folgende Anleitung sollte dabei helfen, wie man alle geposteten Bilder gesammelt mit einem Klick herunterladen kann.

1. Benutzen Sie den [Chrome Browser](https://www.google.com/chrome/?brand=CHBD&gclid=Cj0KCQiAhs79BRD0ARIsAC6XpaXLG90a1bJeGEWPDEQsuDX8Y9JGic1MVLjHKPsxc8hf_G-lSo2JDwIaArU9EALw_wcB&gclsrc=aw.ds) und installieren Sie aus dem <https://chrome.google.com/webstore/Chrome Webstore> den [Twitter Media Downloader.](https://chrome.google.com/webstore/detail/twitter-media-downloader/cblpjenafgeohmnjknfhpdbdljfkndig) Diesen können Sie nun als Erweiterung (add-on) installieren (⇒Add to Chrome ⇒Add extension). Nach der Installation taucht ein kleines Icon in der Chrome Browserleiste auf. Siehe unterer Screenshot.

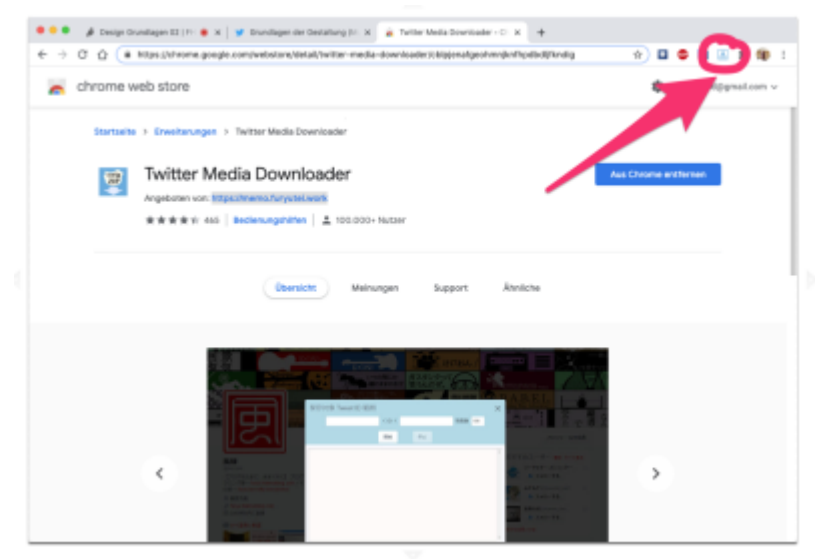

2. Durch Klick auf das Icon öffnet sich ein Fenster in dem einige Einstellungen gemacht werden können. Z.B. brauchen wir für unseren Fall den Video Download nicht.

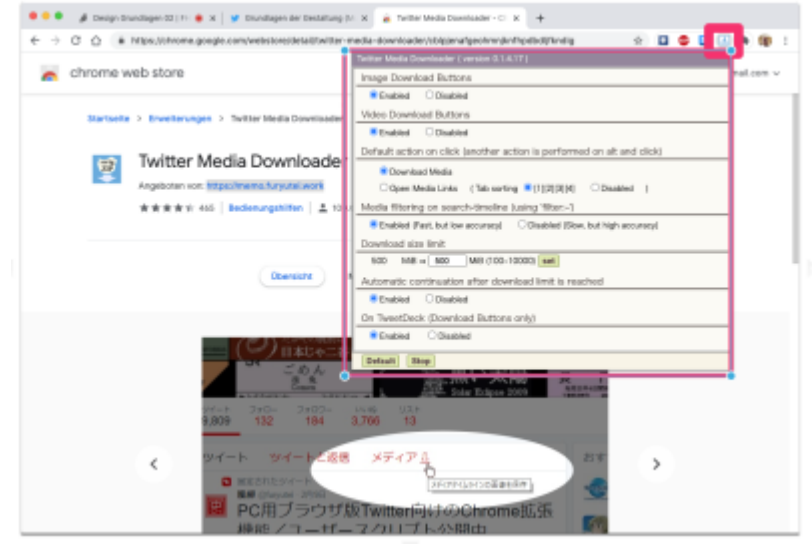

3. Öffnet man nun im Chrome Browser unsere Twitterseite sieht man einen neuen link "Media

Download".

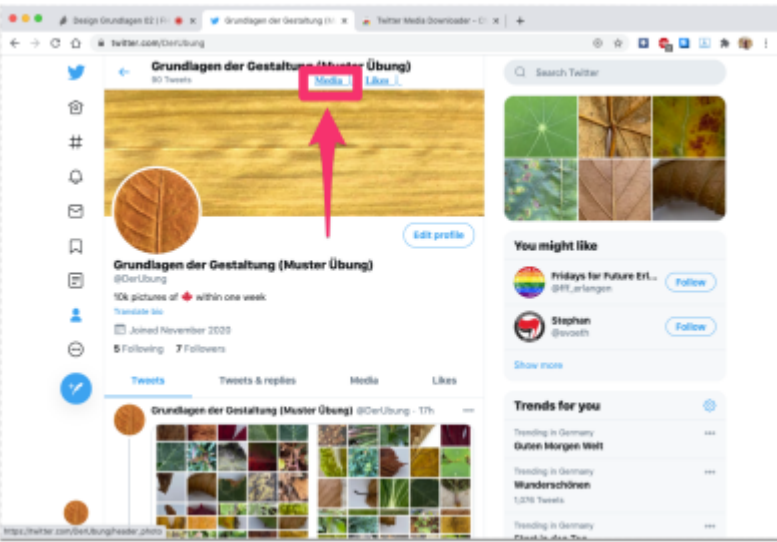

4. Klickt man auf diesen link öffnet sich ein pop-up Fenster in dem weitere Einstellungen getätigt werden können. Für einen ersten Test macht ein Dry Run Sinn. Setzen Sie die entsprechenden Häkchen und klicken Sie auf Start.

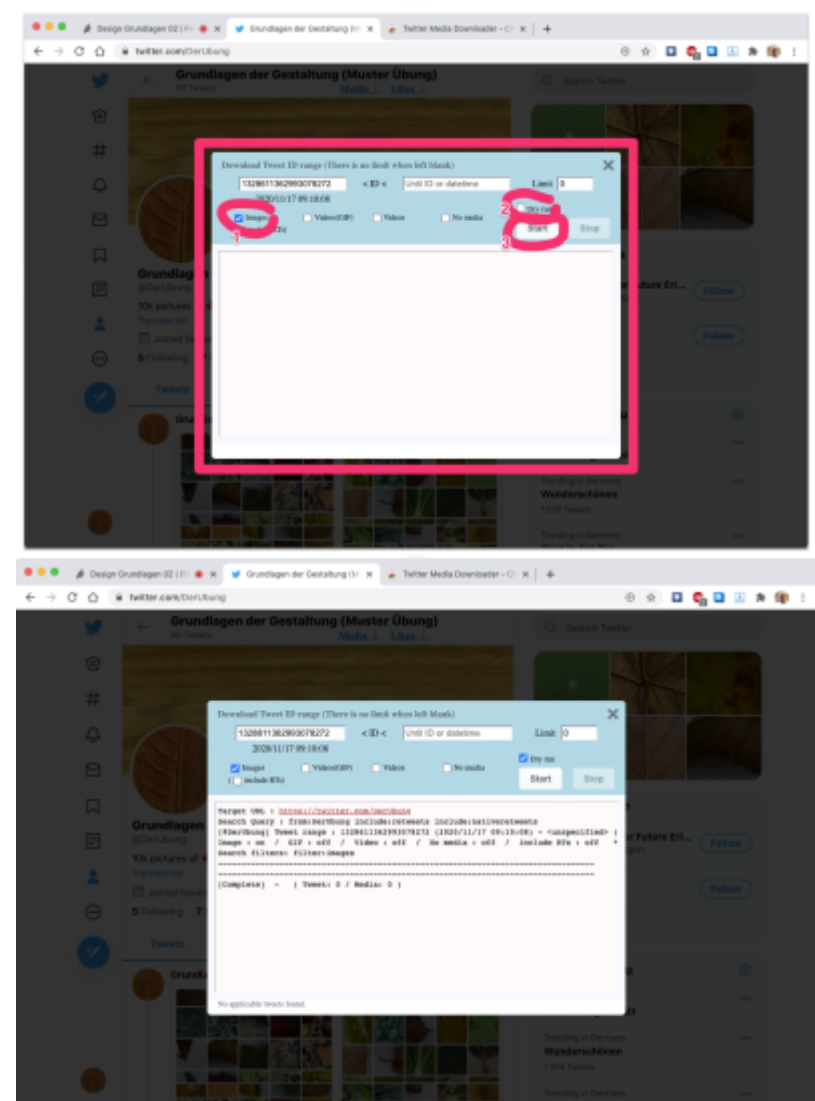

5. Wenn der Dry Run ohne Probleme lief können Sie jetzt mit dem Herunterladen aller Blatt-Bilder starten. Dementsprechend das Häkchen bei Dry Run wieder entfernen und auf Start klicken. Der Download startet und wird im Fenster protokolliert.

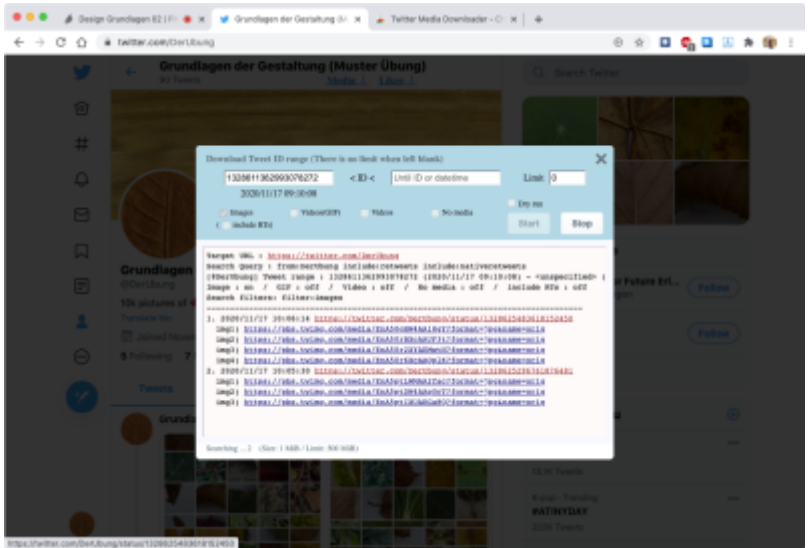

6. Sobald der Download abgeschlossen ist findet man die Bilder sowie eine CSV Datei in einer ZIP-Datei im Download Ordner. Interessant ist, daß in der CSV Datei auch Spalten zu finden sind mit der Anzahl der likes, retweets oder replies.

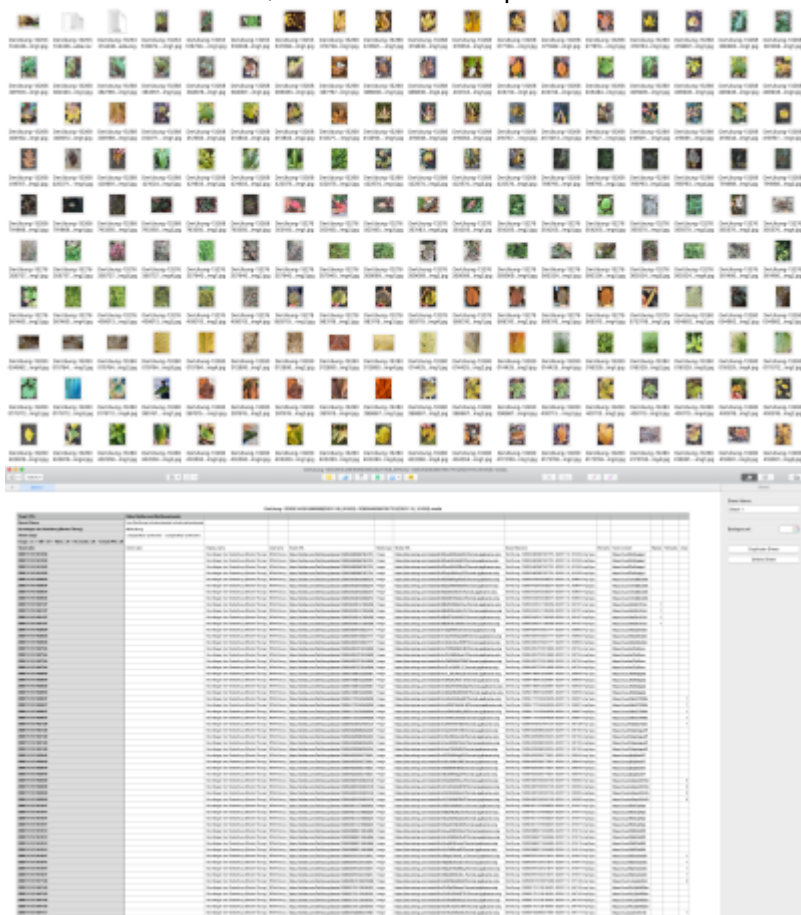

7. Viel Spaß.

From: <https://hardmood.info/> - **hardmood.info**

Permanent link: **[https://hardmood.info/doku.php/how\\_to:how\\_to\\_download\\_twitter\\_images](https://hardmood.info/doku.php/how_to:how_to_download_twitter_images)**

Last update: **2023/10/17 13:06**

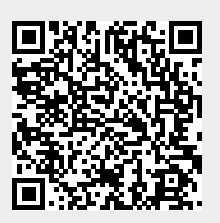